IBM SPSS Statistics Versión 29

# *Configuración de software de tecnología asistencial*

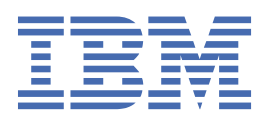

# **Contenido**

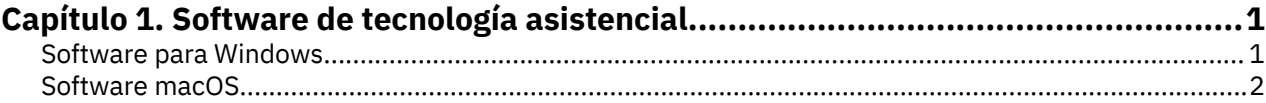

# <span id="page-4-0"></span>**Capítulo 1. Software de tecnología asistencial**

IBM® SPSS Statistics ofrece accesibilidad a todos los usuarios, así como compatibilidad específica para usuarios con problemas de visión o funcionales. Este documento describe cómo activar un software de tecnología asistencial con IBM SPSS Statistics.

## **Software para Windows**

IBM SPSS Statistics se ha probado con JAWS. Para habilitar JAWS y otros productos de tecnología asistencial para que funcionen con IBM SPSS Statistics, es necesario que realice los pasos siguientes.

- 1. Establecer la ubicación de Java Access Bridge.
- 2. Sustituya el archivo Java accessibility.properties.
- 3. Para JAWS, importe el archivo de diccionario stats desde la instalación de IBM SPSS Statistics .

### **Establecimiento de la ubicación de Java Access Bridge**

- 1. En el menú Inicio, abra el **Panel de control**.
- 2. Pulse dos veces en el icono **Sistema**.
- 3. En el cuadro del diálogo Propiedades del sistema, pulse en la pestaña **Opciones avanzadas**.
- 4. Pulse en **Variables de entorno**.
- 5. En el cuadro de diálogo Variables de entorno, desplácese a través de la lista Variables del sistema y seleccione la variable **Path**.
- 6. Pulse en **Modificar**.
- 7. Al principio del recuadro de texto Valor de variable, escriba la vía de acceso a la carpeta de instalación de IBM SPSS Statistics seguida de \JRE\bin;. Por ejemplo, si IBM SPSS Statistics está instalado en C:\Program Files\IBM\SPSS Statistics, escriba: C:\Program Files\IBM\SPSS Statistics\JRE\bin;

**Nota:** Debe eliminar las referencias a versiones anteriores de IBM SPSS Statistics \JRE\bin; en el recuadro de texto Valor de variable de la variable **Vía de acceso** .

8. Pulse **Aceptar**.

9. Vaya al directorio C:/Windows/System32/ y compruebe una versión más antigua del archivo WindowsAccessBridge-64.dll. Si el archivo está presente en el directorio C:/Windows/ System32/, haga una copia de seguridad del archivo en un directorio diferente y elimínelo C:/ Windows/System32/.

### **Copia del archivo Java accessibility.properties**

- 1. Vaya a la carpeta Accessibility en la carpeta de instalación de IBM SPSS Statistics. Por ejemplo, si IBM SPSS Statistics está instalado en la carpeta C:\Program Files\IBM\SPSS Statistics, vaya a C:\Program Files\IBM\SPSS Statistics\Accessibility.
- 2. Copie el archivo accessibility.properties.
- 3. Pegue el archivo en la carpeta \JRE\conf de la carpeta de instalación de IBM SPSS Statistics .

Java Access Bridge se cargará la próxima vez que inicie IBM SPSS Statistics.

### **Copia del archivo de diccionario JAWS**

Hemos creado un archivo de diccionario para utilizarlo con JAWS. Aunque no es necesario utilizar el archivo de diccionario, contiene las pronunciaciones correctas de términos estadísticos que JAWS <span id="page-5-0"></span>pronuncia incorrectamente. Además, elimina los "guiones" de una serie de términos. Por ejemplo, si utiliza el diccionario, "chi-square" se leerá como "chi square" en lugar de como "chi dash square".

- 1. Vaya a la carpeta Accessibility en la carpeta de instalación de IBM SPSS Statistics. Por ejemplo, si IBM SPSS Statistics está instalado en la carpeta C:\Program Files\IBM\SPSS Statistics, vaya a C:\Program Files\IBM\SPSS Statistics\Accessibility.
- 2. Copie el archivo \*. jdf.
- 3. Pegue el archivo en la carpeta que contiene los archivos de script JAWS.

#### **JAWS 2022**

C:\ProgramData\Freedom Scientific\JAWS\2022\SETTINGS\enu

#### **JAWS 2021**

C:\ProgramData\Freedom Scientific\JAWS\2021\SETTINGS\enu

#### **JAWS 2020**

C:\ProgramData\Freedom Scientific\JAWS\2020\SETTINGS\enu

- 4. Inicie JAWS.
- 5. Inicie IBM SPSS Statistics.
- 6. Abra un archivo de datos.
- 7. En los menús, seleccione **Analizar** > **Prueba T para una muestra**. Si se está utilizando el archivo de diccionario, JAWS lee "One Sample T Test" en lugar de "One-Sample T Test".

## **Software macOS**

macOS OS incluye VoiceOver, que es una interfaz de accesibilidad que incluye funciones de lectura de pantallas. La compatibilidad con Java se incluye con VoiceOver, por lo que no es necesaria ninguna configuración especial. Consulte la ayuda de macOS si desea obtener más información.

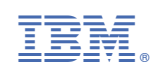